## *Instalar e operar Cisco AnyConnect – VPN: Windows*

- 1. Salvar o arquivo de instalação [anyconnect-win.msi](http://www.dti.usp.br/atendimento/faq/vpn/windows/anyconnect-win.msi).
- 2. Abra o instalador e clique em **Next**.
- 3. Aceite os termos da licença e clique em **Next** novamente.
- 4. Clique em **Install**.
- 5. Após concluir a instalação acesse o menu Iniciar do Windows, digite AnyConnect e clique no programa.

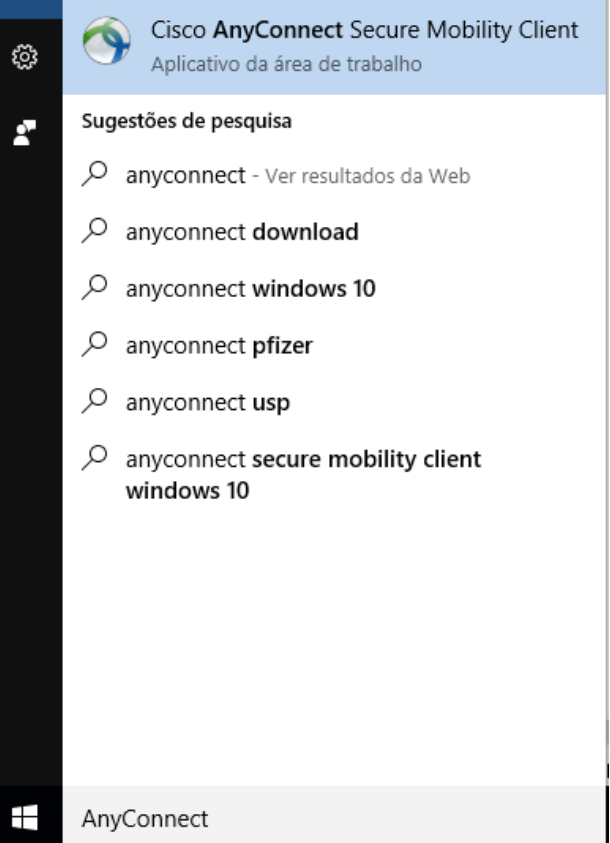

6. Na janela que será mostrada, insira o endereço vpn.semfio.uspnet.br e clique em Connect.

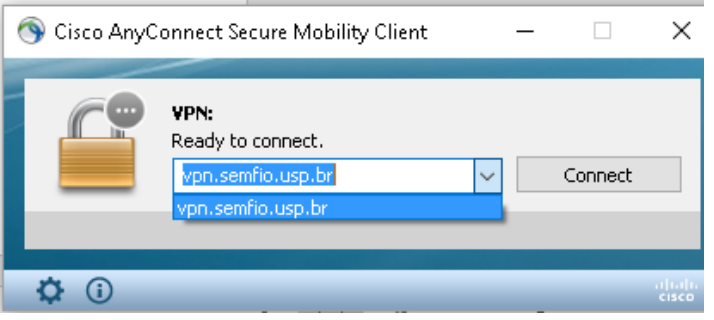

- 7. Em Username, insira seu número USP.
- 8. Em Password, insira sua senha única, a mesma usada para acessar os sistemas do portal [uspdigital.usp.br](https://uspdigital.usp.br/), como o JupiterWeb.

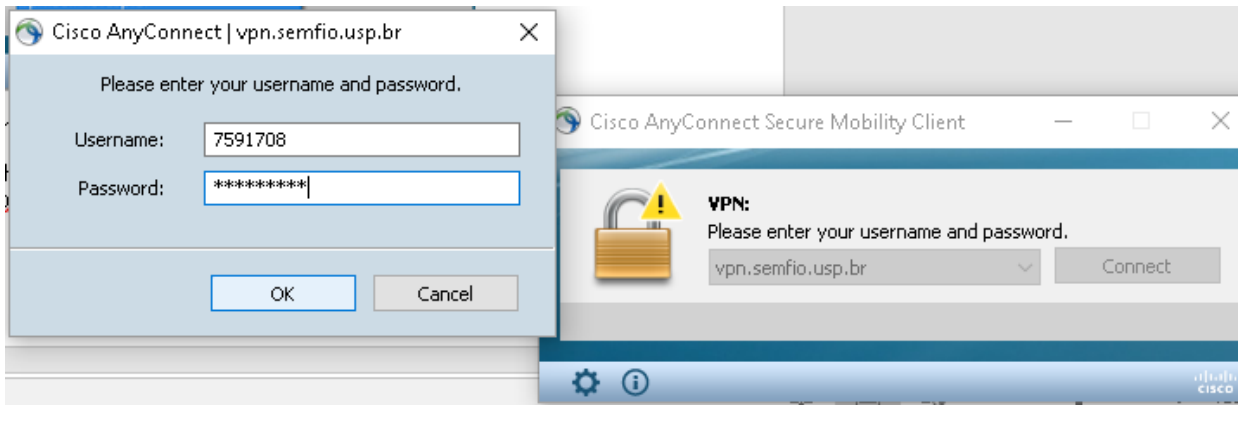

.

.

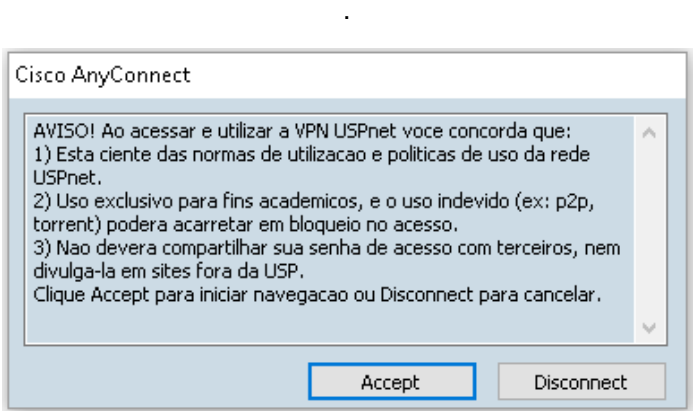

9. Uma mensagem de aviso aparece quando estiver conectado à rede USPNet Sem Fio.

**Observação: caso a rede USPNet esteja ao alcance do seu micro, pode conectar-se diretamente a ela, sem usar o procedimento descrito acima.**